# Как создать учебное видео с помощью Proshow Producer 7

Пошаговая инструкция по использованию программы

**Подготовила: воспитатель Филимонова А.В.**

### **Программа для слайд-шоу Proshow Producer 7**

**ШАГ 1.**

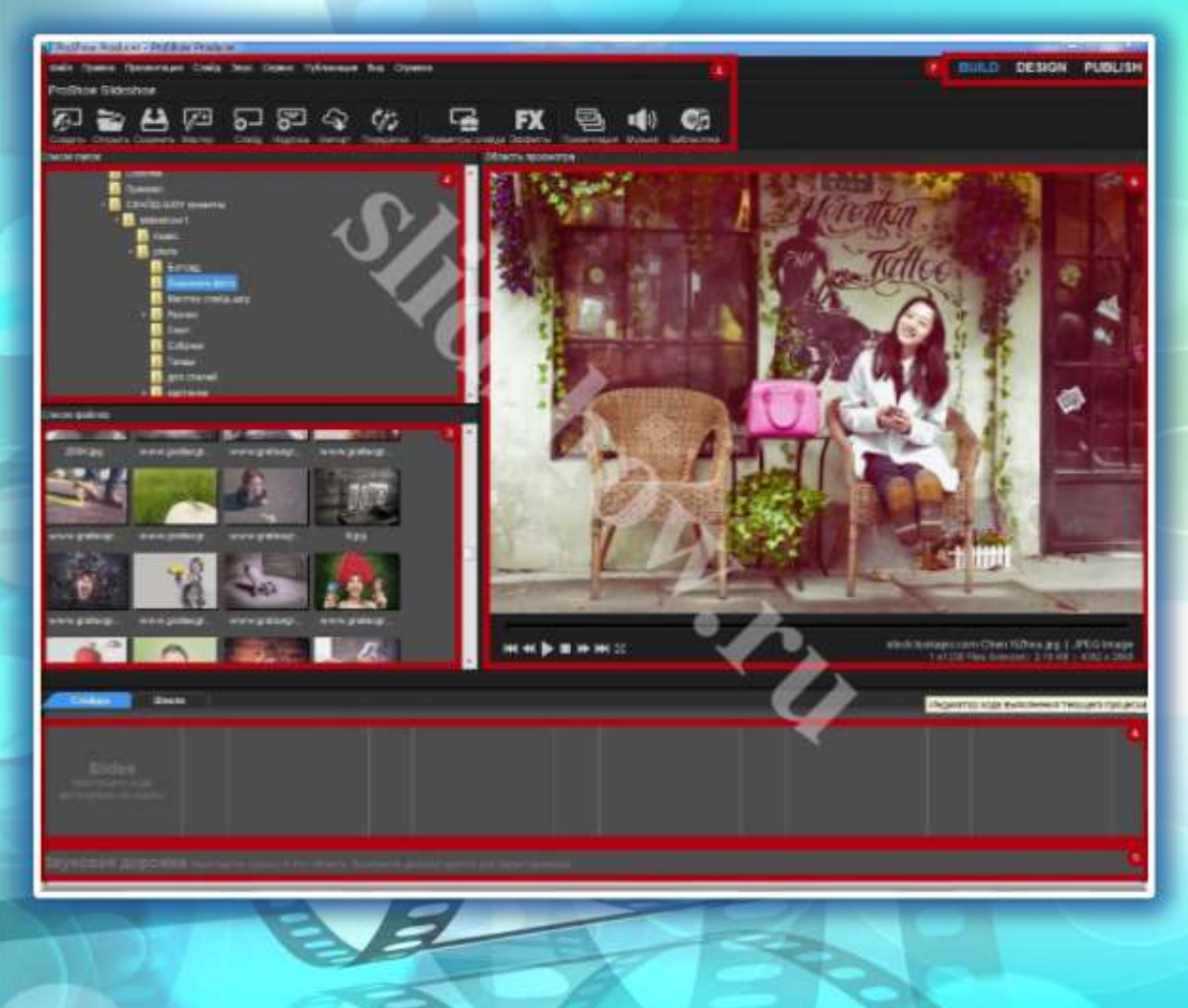

**Интерфейс программы можно условно разделить на 7 блоков:**

- Панель инструментов.
- Список папок: проводник, для поиска папок с фото, видео и музыкой.
- Список файлов: то, что вложено в выбранную вами папку и доступно для работы в программе для создания презентации.
- Панель слайдов, где мы будем создавать слайды из фотографий и видео.
- Звуковая дорожка, где мы будем видеть временную шкалу нашей музыки.
- Область просмотра (проигрыватель).
- И еще три рабочих ярлыка, которые нам пригодятся позже.

## **Слайды с фотографиями**

**ШАГ 2.**

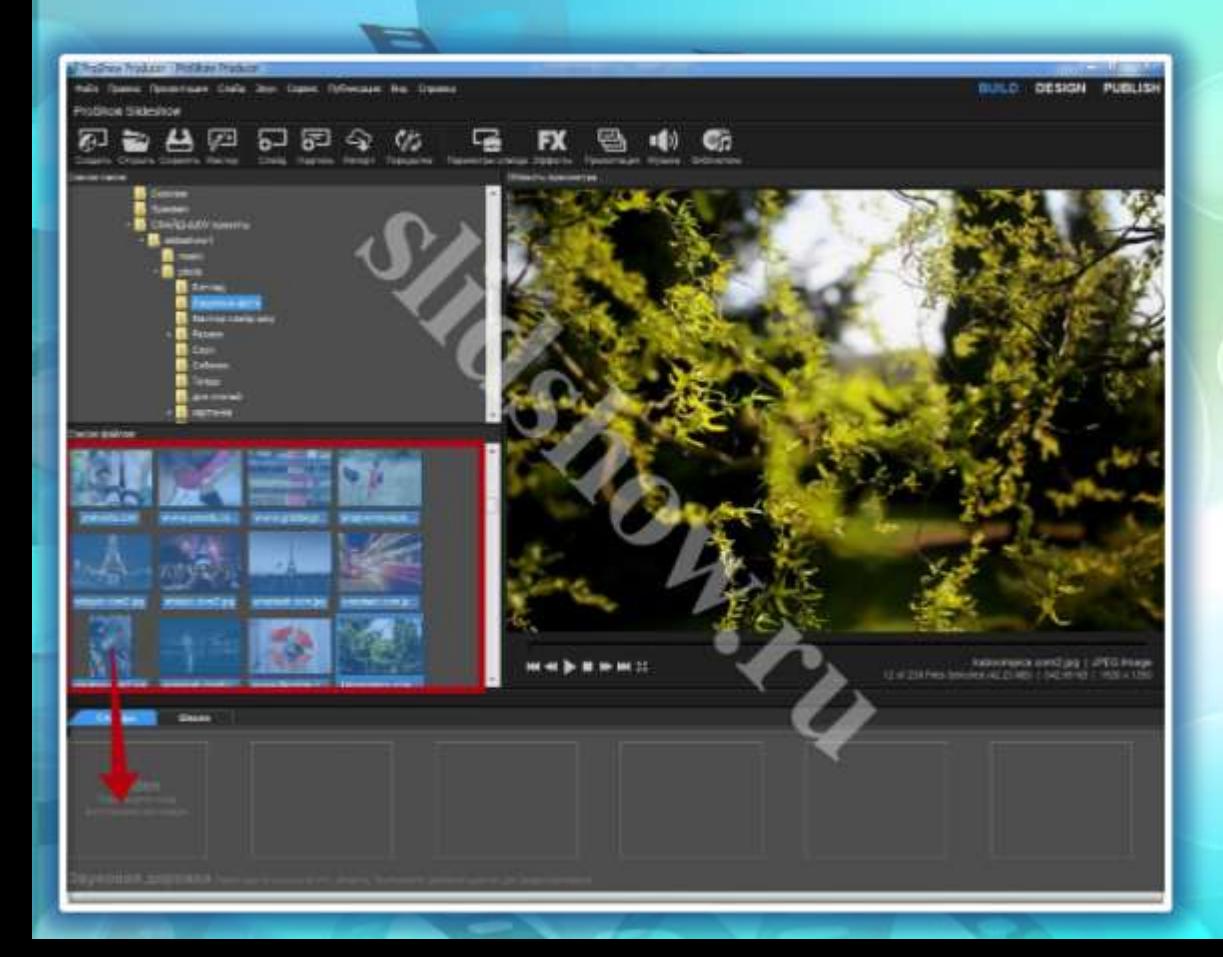

В блоке «Список папок» находим папку, куда предварительно сохранили фотографии для слайдшоу. В блоке «Список файлов» у нас отобразятся все изображения, которые вложены в выбранную папку. Фотографии перемещаются на «Панель слайдов» при помощи захвата мышкой и перетаскивания. можно добавлять фотографии по одной;

можно выбрать несколько фотографий, зажав клавишу Ctrl и отметив нужные фото, а затем перетащив их на панель; можно выделить сразу все фотографии. Для этого нужно кликнуть по любой фотографии, затем на клавиатуре нажать сочетание клавиш Ctrl+A (русская Ф). Теперь выделены все файлы и их можно перенести все сразу на панель слайдов.

## **Работа со Слайдами из фотографий**

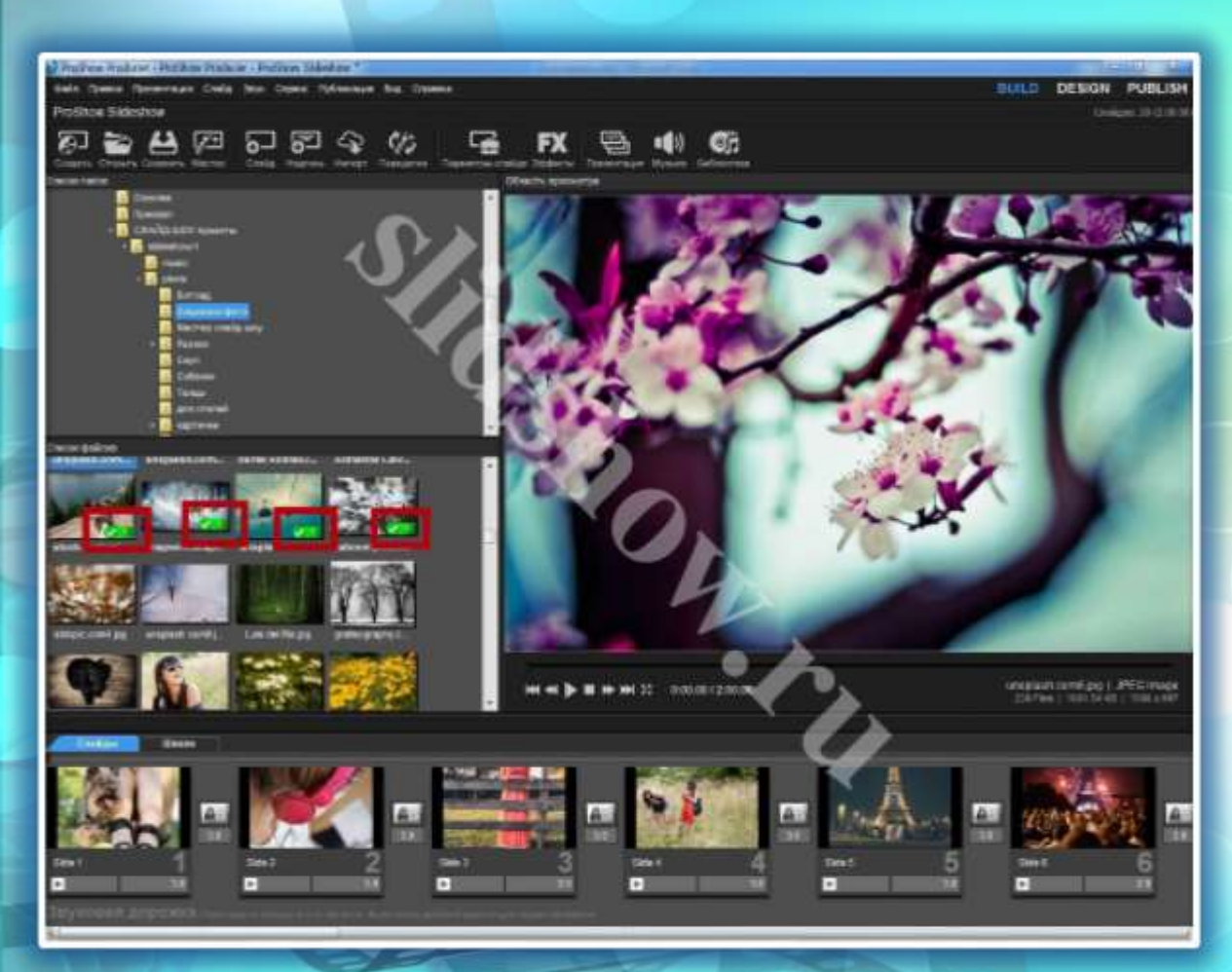

Мы можем видеть, какие фотографии и сколько раз добавлены в нашу фотопрезентацию. Менять очередность слайдов можно путем захвата и перетаскивания слайдов мышкой. Аналогично тому, как мы выделяли несколько или сразу все фотографии, можно выбирать сразу большее количество слайдов, для перемещения и сортировки между собой.

### **Музыка фото презентации**

**ШАГ 3.**

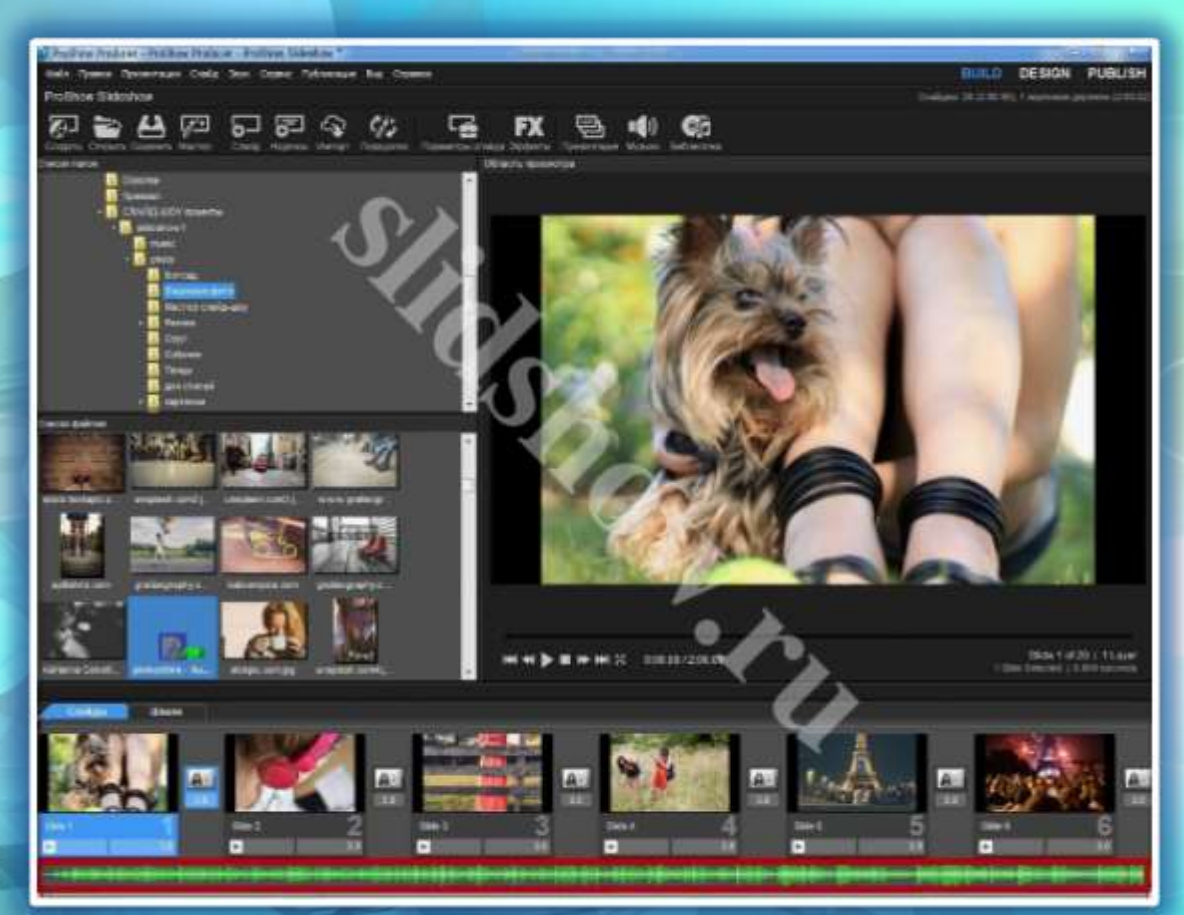

Наверное, вы уже определились с музыкой для своего слайд-шоу из фотографий. Но если это не так, можешь воспользоваться просторами интернета, где можно подобрать и скачать музыку нужной тематики. Для удобства я поместила музыкальный файл в ту же папку, где находятся фотографии. Захватываем файл и перетаскиваем его на музыкальную панель под нашими фото-слайдами. Можно использовать сразу несколько песен в одном проекте.

## **Время слайда и эффекта перехода**

## **ШАГ 4.**

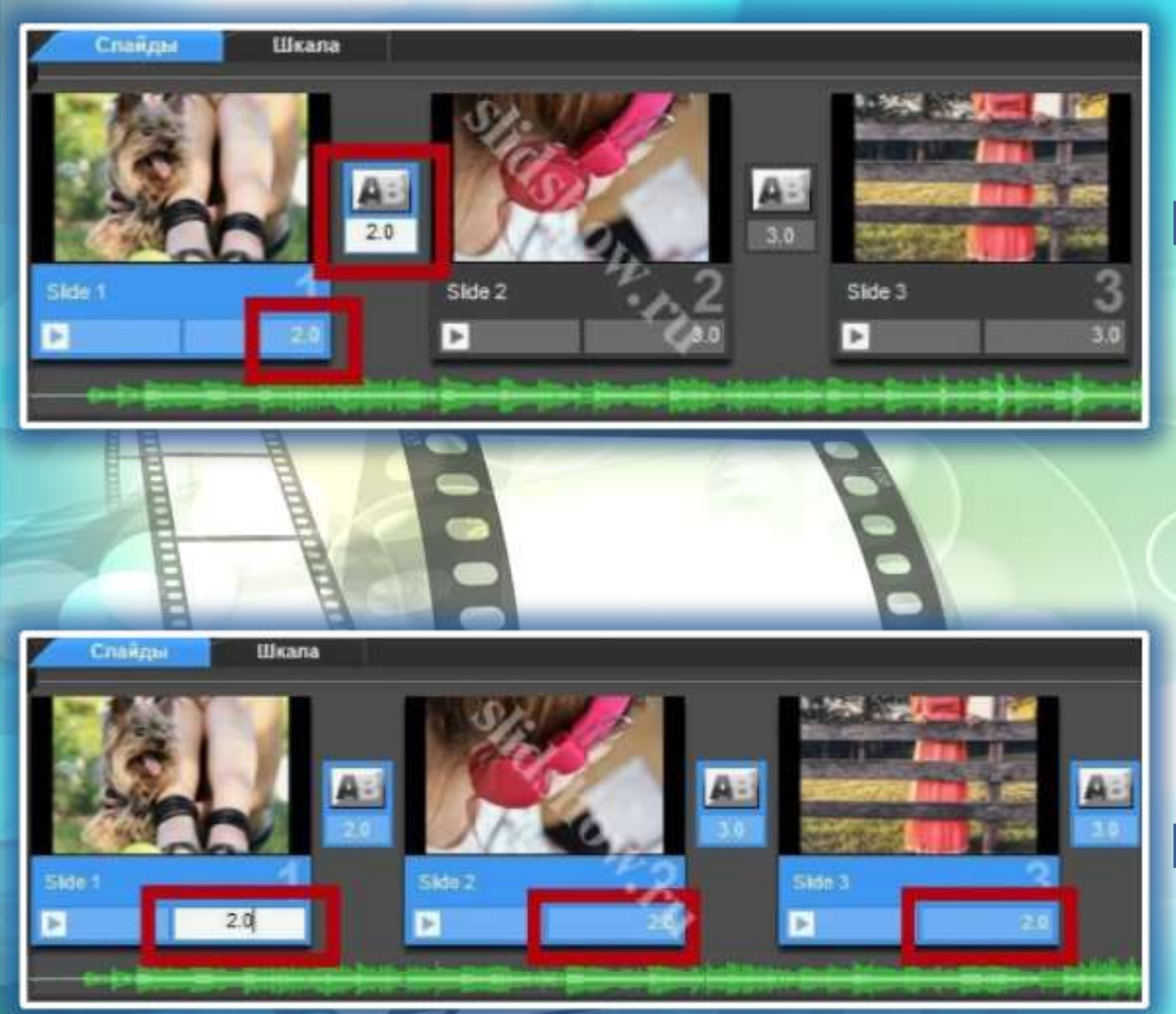

**На «Панели слайдов» в окошке слайда дважды щелкаем по времени (по умолчанию это 3 сек.) и ставим свое время (в примере 2 сек.). Нажимаем Enter или щелкаем мышкой в пустом месте программы, чтобы применить изменения. Таким же образом меняем время перехода между слайдами.**

**Можно выбрать сразу все или несколько слайдов. Тогда, меняя время в одном слайде (переходе), оно поменяется во всех выделенных слайдах. Массово, так сказать.**

### **Эффекты переходов**

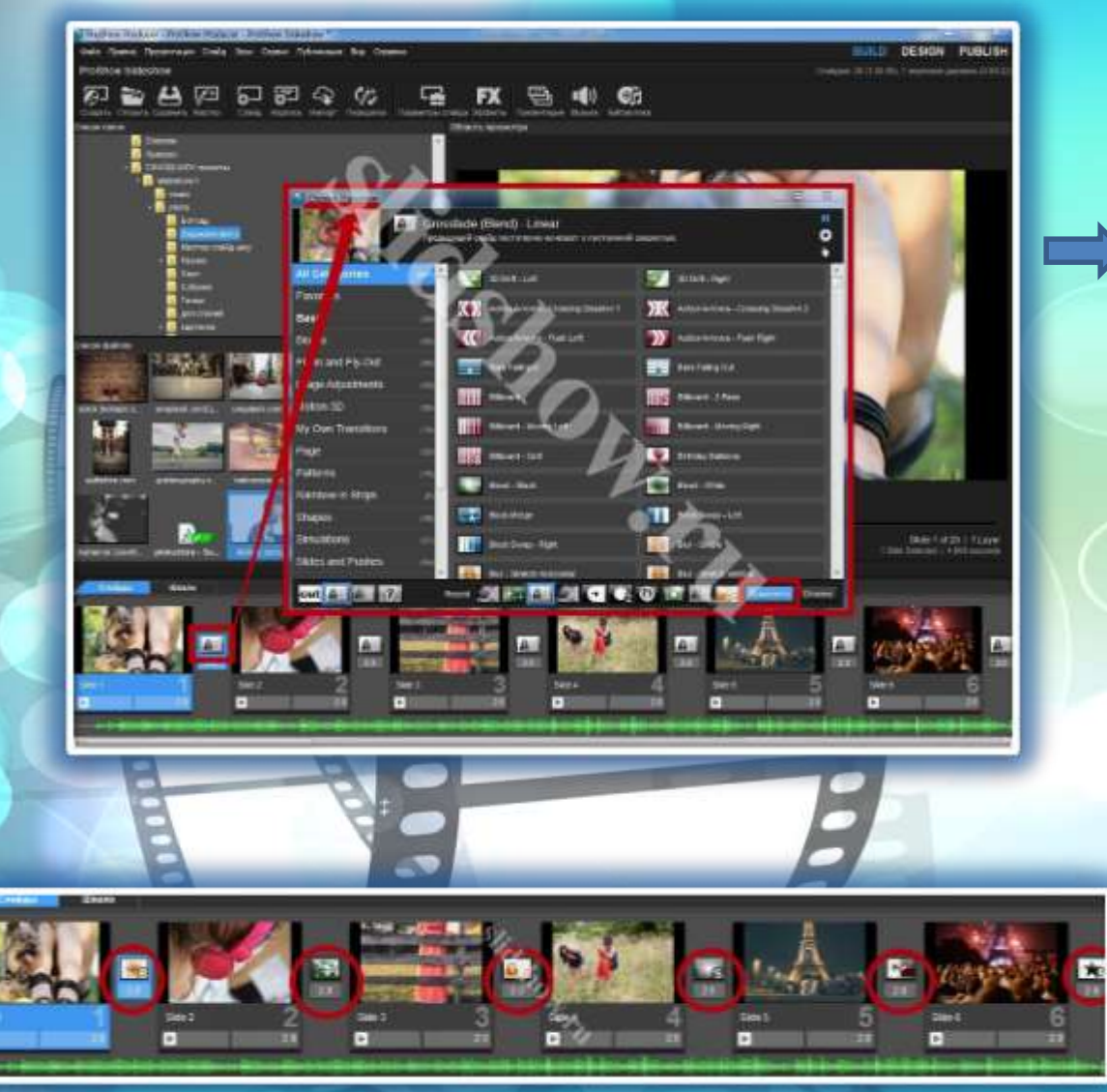

**ШАГ 5. Чтобы фотографии сменяли друг друга при помощи красивых эффектов, давайте подберем первый подходящий переход. Для этого кликнем по кнопке перехода между слайдами и выбираем все, что душе нашей понравится.**

> **Совет: Чтобы не выбирать вручную переход для каждого слайда, можно перемешать эффекты переходов в случайном порядке. Для этого выбираем все или несколько слайдов и отправляемся в Слайд – Случайный порядок – Перемешать эффекты переходов. Потом можно вручную поменять какие-то отдельные непонравившиеся переходы самостоятельно.**

## **Эффекты фотографии ШАГ 6.**

**Давайте научимся создавать самые простые эффекты фотографии (слайда). Такие, как приближение и отдаление. Двойным щелчком по слайду открываем окно «Параметров слайда». В первую очередь нас интересует вкладка «Параметры слоя», где я рекомендую выставить «Заполнение: Заполнить кадр».**

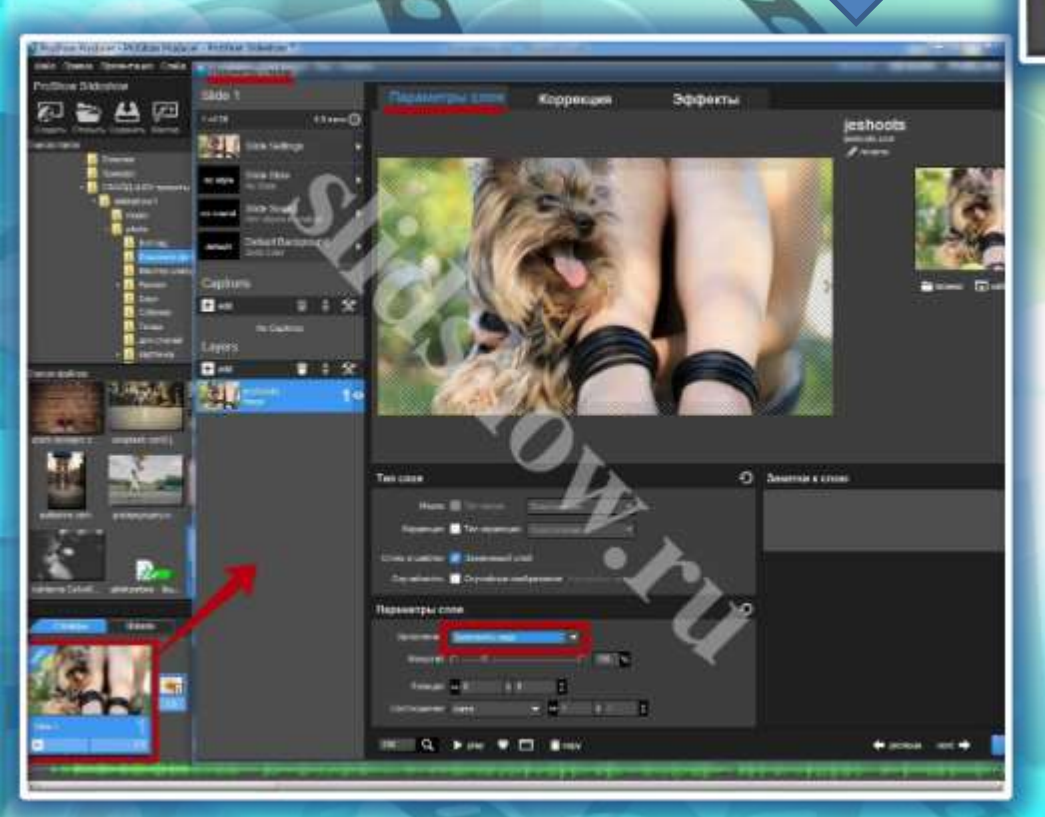

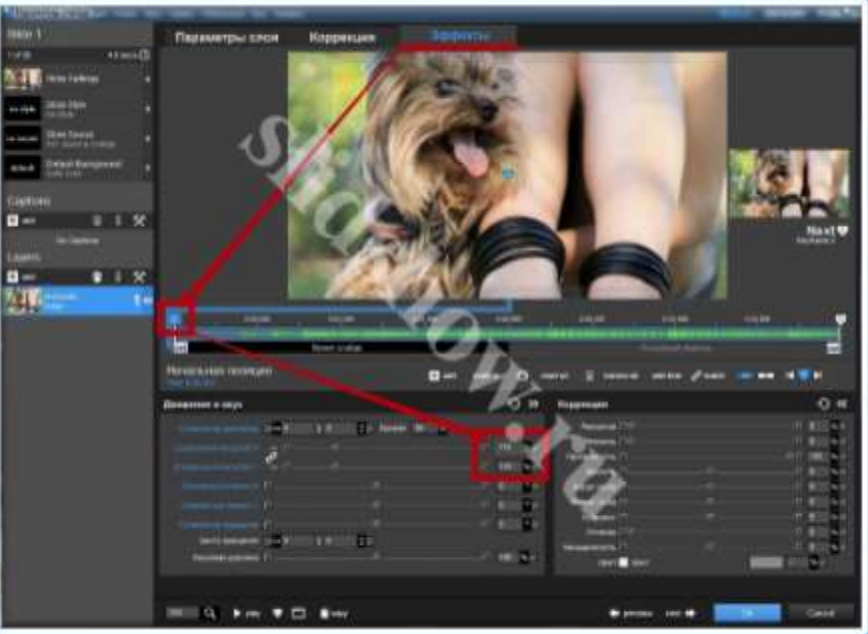

**Теперь переходим во вкладку «Эффекты». Вас не должно пугать обилие кнопок и ползунков. На самом деле все они очень просты, но при этом способны творить поистине профессиональные шедевры из фото-презентаций.**

**Видите временную шкалу? Слева и справа есть два ключевых кадра «1» и «2». Первый отвечает за начало показа, второй – за конец. Выбрав первый ключевой кадр, отрегулируйте масштаб до 110%.**

**Посмотреть результат можно в окне «Параметров слайда» при помощи соответствующих кнопок.**

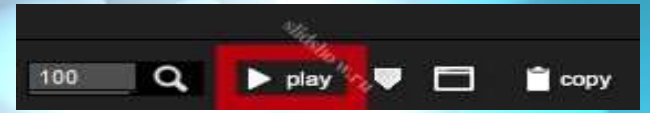

**Затем переключитесь на второй ключевой кадр и увеличьте масштаб до 120%. Тем самым мы сделали плавное увеличение (приближение) нашей фотографии во время ее показа на 10%.**

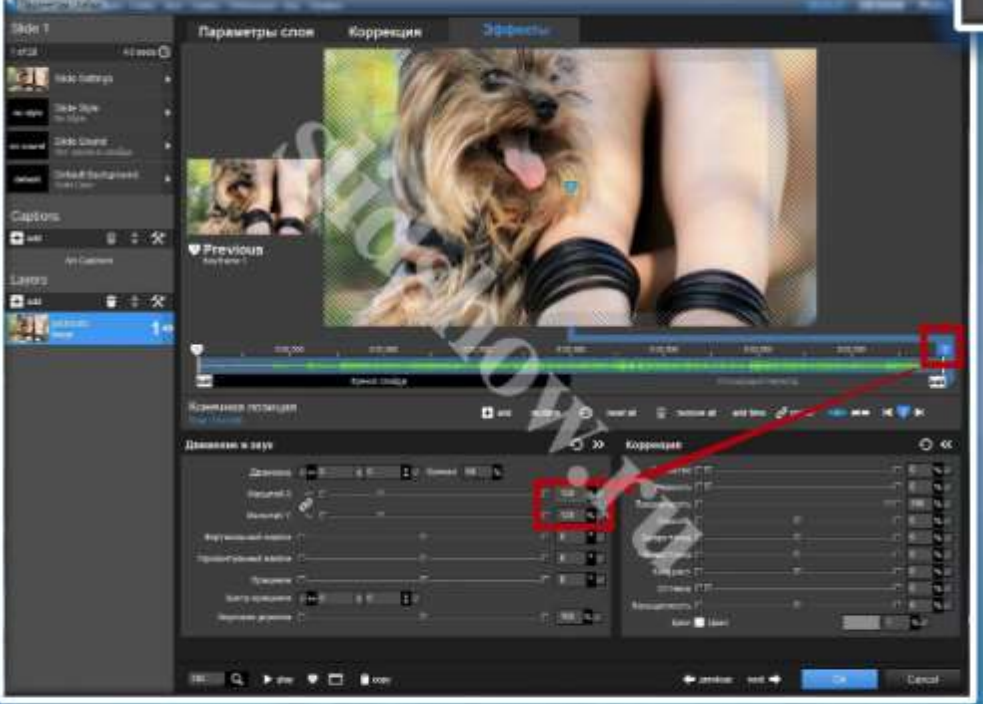

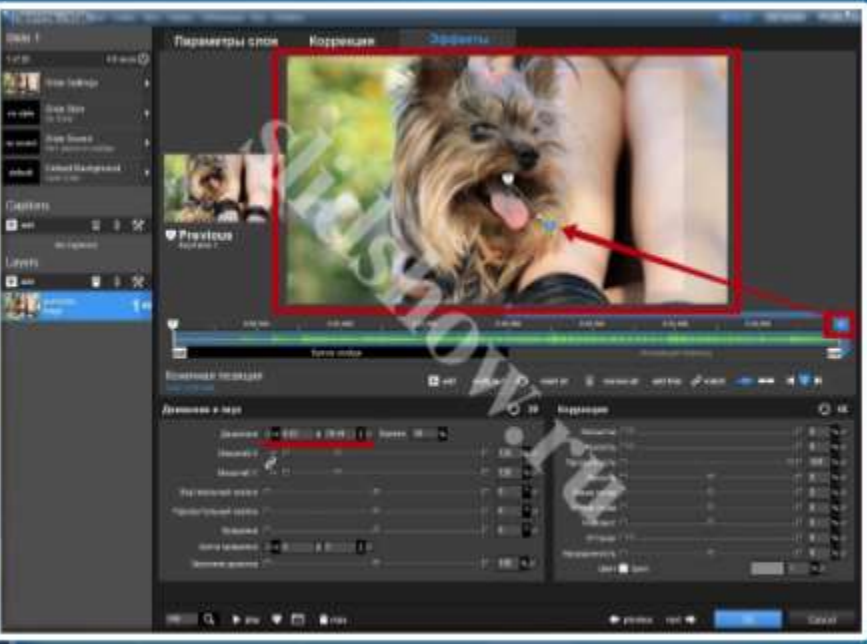

**Теперь научимся делать фокус на определенную точку фотографии (движение). т.е. чтобы фото не просто приближалось, а делало акцент на мордашке собачки. Для этого, оставаясь на втором ключевом кадре, потяните лапкой фотографию в сторону (на экране просмотра). Старайтесь не смещать ее на столько, чтобы появлялись пустые (черные) края.** 

# **Стиль слайда ШАГ 7.**

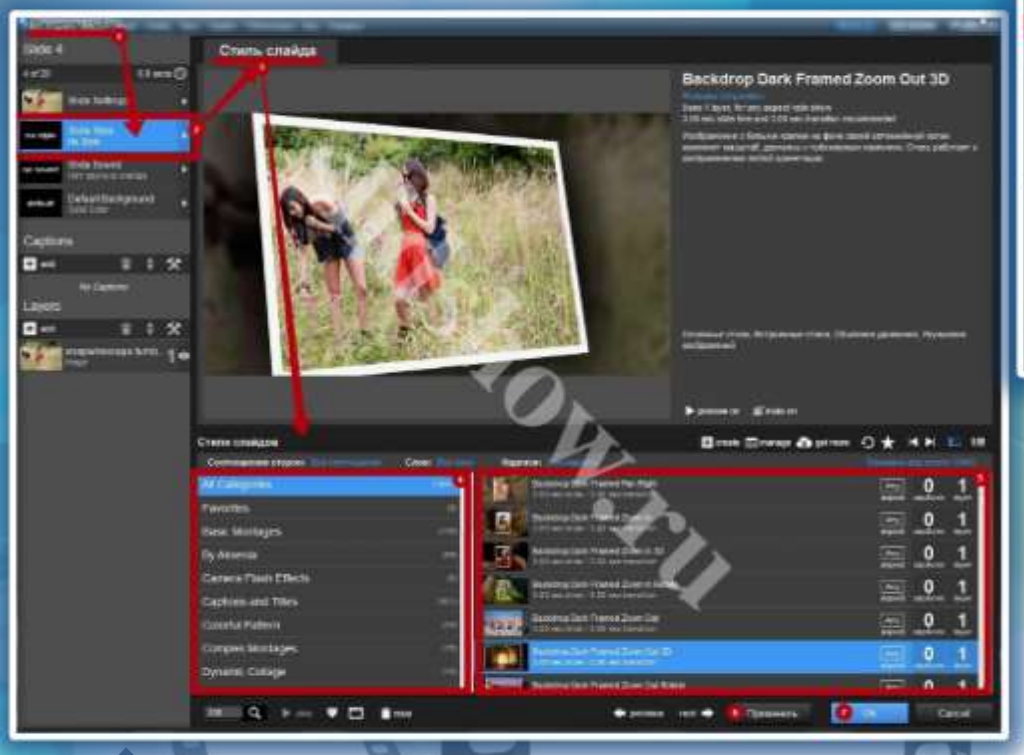

**Двойным щелчком мыши по слайду открой окно «Параметров слайда» и перейдите в раздел «Slide Style». Слева в рамке (см. рис) ты можешь видеть все категории доступных стилей, справа – сами стили. Просто щелкните по стилям и смотрите результат. Как только вы найдете понравившийся стиль, нажимайте кнопку «Применить». Переприменять стили можно безграничное количество раз.**

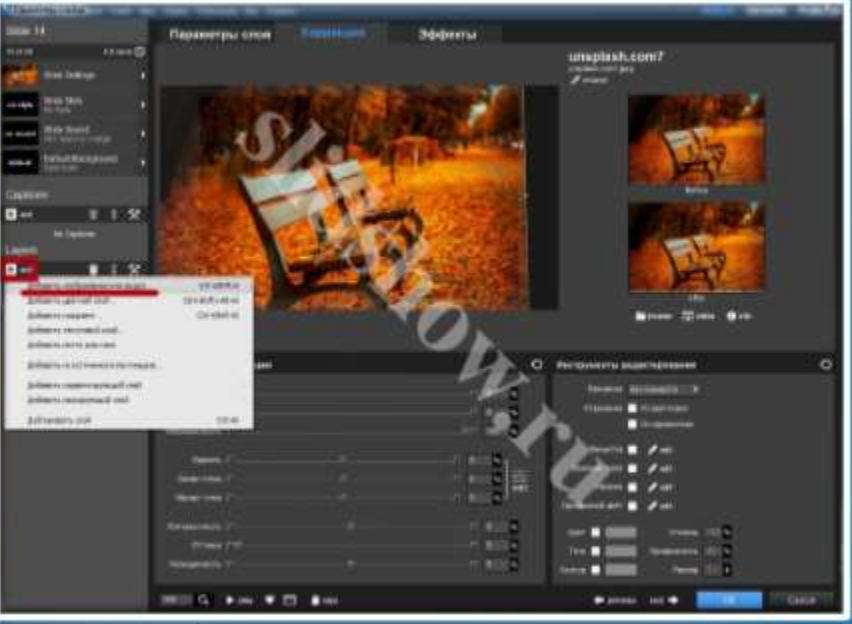

**В одном слайде можно использовать сразу несколько фотографий! Покажу, как использовать стили, рассчитанные на количество фотографий более одной. На панели «Layers» (Слои) нажмите на кнопку с плюсом – Добавить изображение или видео…**

**Как видите, у меня на панели слоев теперь 5 слоев с фотографиями. Возвращаемся в «Slide Style» и отфильтруем только те стили, которые рассчитаны на 5 слоев.**

Sea 14

**New York of** 

**GALLER** 

Castles  $\mathbf{B}$  on

 $\mathbf{B}$ 

Стиль слайда

 $48 - 47$ 

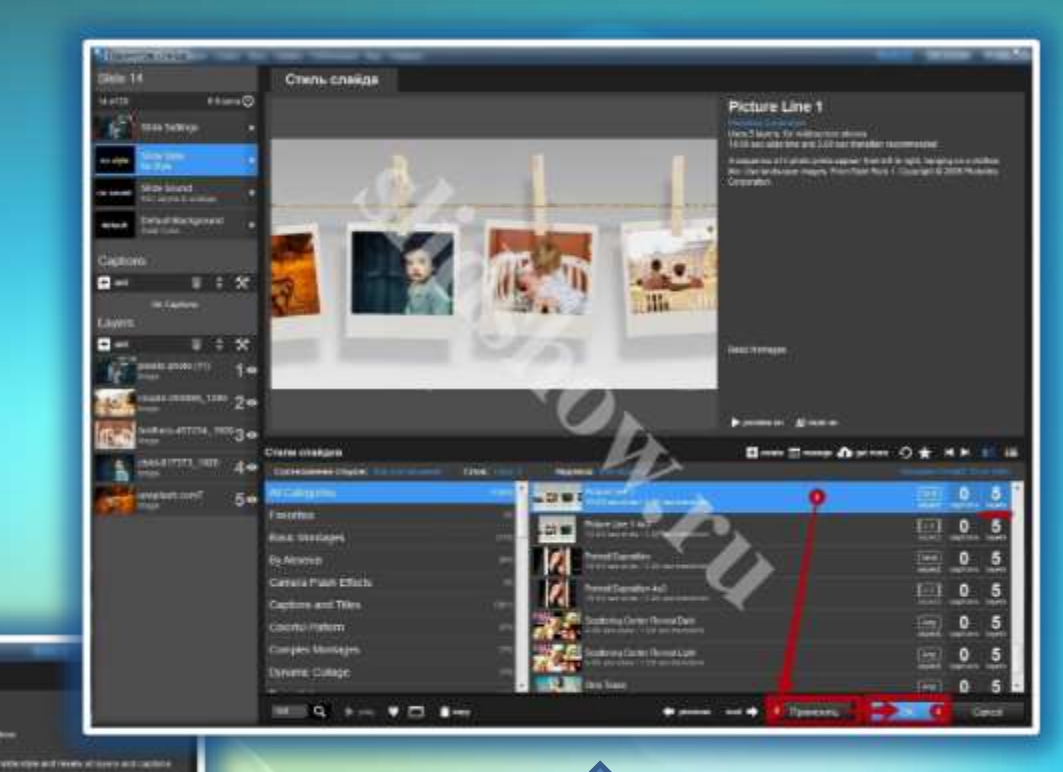

<u>Africa es recuen supe</u>r  $+ 2$  $\overline{\mathbf{x}}$ **100 UND 240** een gleach **Die Erner Gallen O \* \*\* L**  $5 - 10$ **De Louis Litarios**  $\frac{1}{2}$  0 1 *<u>ISLENGER</u>* **Gener Stra Const**  $= 11$ **Hy Almerria State** Diale Carrera Flash Effects 图 1 1 **Abbre** Castleans and Times **System** 国 **Hartware Colorful Prefer** A coniet **Zune Currence Interdaces** 區 **British Dylumic Collage Business Similares** on **BEER & P.O. W.CO. Bree** Theseness Casel **Branches** said #

No Style

In power, the pay wasned toda place.

**Теперь в категории «All Categories» (Все Категории) мы можем видеть все стили на 5 слоев. Применяем понравившийся и нажимаем «ОК».**

## **Надпись (текст) слайд-шоу ШАГ 8.**

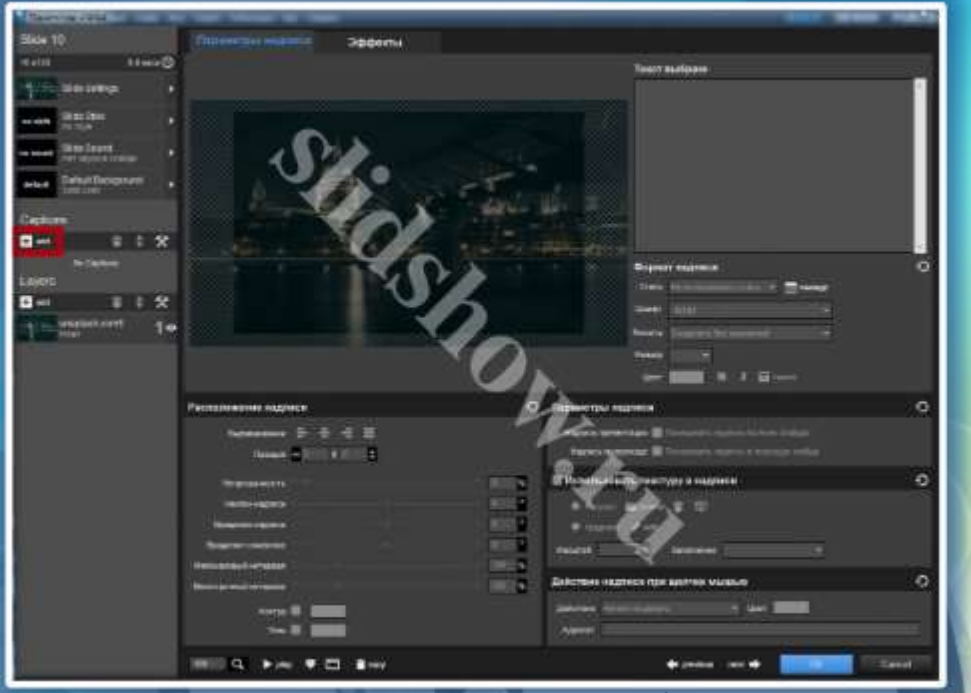

**Очень часто нам нужно добавить заголовок, подпись или пожелание (в стихах, например) в свое слайд-шоу из фотографий. Давай научимся добавлять надписи (текст). На панели Captions (Надписи) нажимаем на плюсик. У нас появился бланк надписи. По идее в этот момент где бы вы не находились, вас переадресует на вкладку «Параметры надписи». Во всяком случае, нам нужно именно туда. Здесь мы можем создавать и редактировать любые надписи фотопрезентации.**

**В поле «Текст» вводим надпись и редактируем ее всеми доступными и желаемыми способами при помощи инструментов формата и расположения надписи. Я обычно заранее переношу надпись лапкой на экране предпросмотра и затем уже приступаю к ее редактированию. Вот, что получилось у меня:**

**Теперь давайте перейдем во вкладку «Эффекты» и выберем подходящие эффекты появления, показа и скрытия нашей надписи. Делается это в блоке Поведение надписи.**

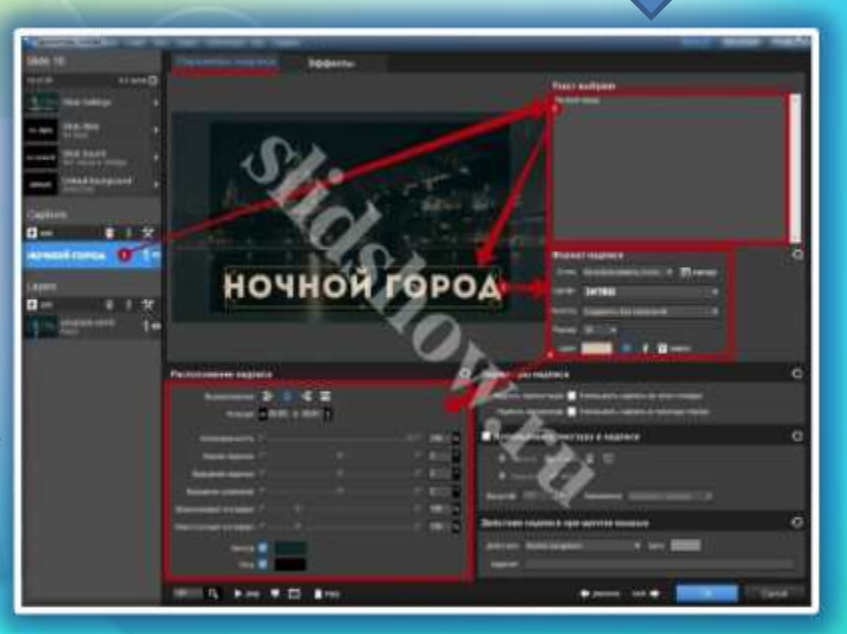

### **Слайд с видео**

**ШАГ 9.**

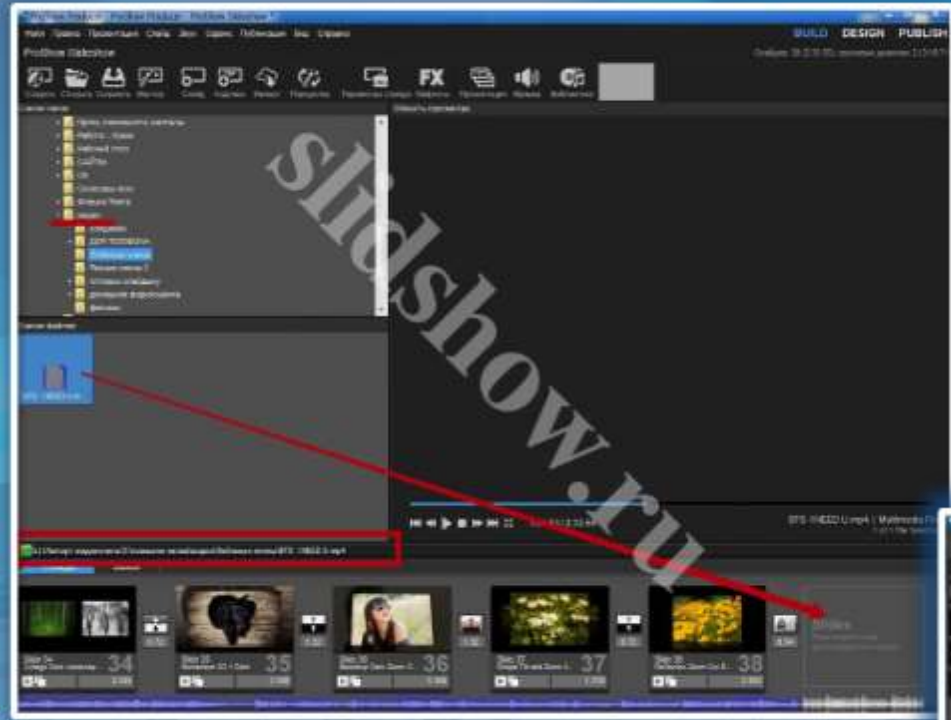

**В Proshow Producer в своем слайд-шоу можно использовать не только фотографии, но и видео! Конечно же, смонтировать большой фильм тут будет проблематично, но вставить короткие ролики будет очень кстати. Принцип работы с видео практически такой же, как и с фото. Берете и перетаскиваете видео-файл в пустой слайд. Но тут придется подождать. Мой ролик до 4-х минут подгружался в программу около 10 минут.** 

**Когда файл будет готов к работе, его можно будет просмотреть в программе вместе с создаваемым вами слайд-шоу. Можно оставить все без изменений, но все же вы должны знать, что видео, как и фото, можно масштабировать, поворачивать, всячески корректировать и + обрезать. Коротко покажу, как это сделать.** 

**Двойным щелчком по слайду с видео открываем Параметры слоя – Параметры слайда – Обрезка. При помощи флажков и инструментов просмотра выбираешь желаемый фрагмент видео для показа. Иногда для более точного выбора кадра полезно пользоваться ползунком масштаба. Когда все готово, нажимаем «ОК».**

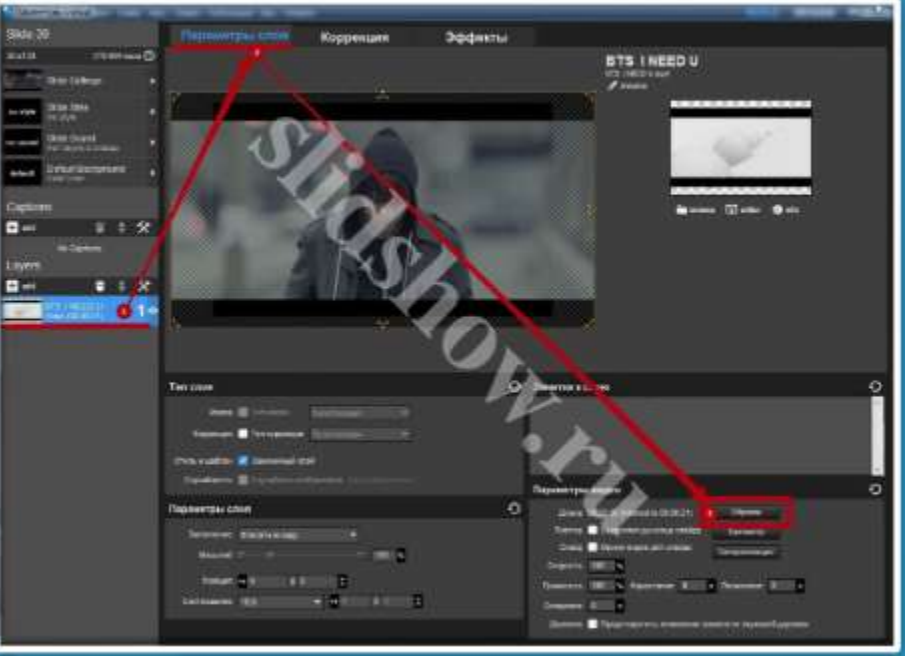

### **Сохраняем слайд-шоу на компьютер**

**ШАГ 10.**

Crose

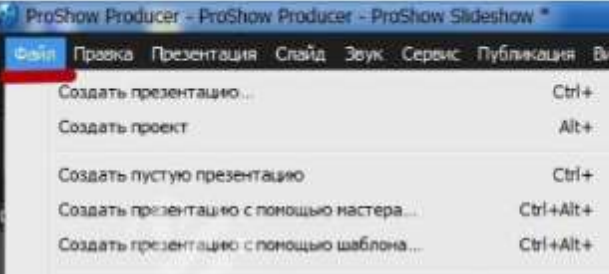

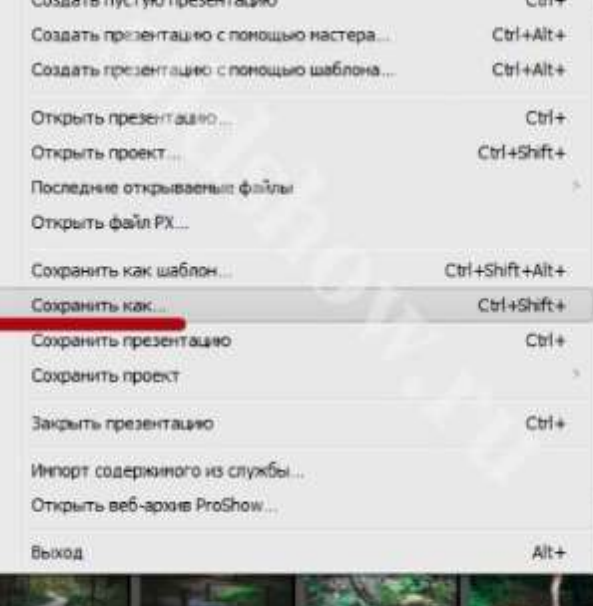

**В процессе работы над слайд-шоу нужно периодически сохранять презентацию. Для** 

kaboompics.c...

stock.tookapi...

**этого идем в Файл – Сохранить как… и сохраняем, дав понятное название и запомнив, куда сохранил. Имейте в виду, ты сохранил не готовое видео, а рабочий файл, к которому можно будет вернуться позже.**

wood-nature-f...

pexels-photo.j.

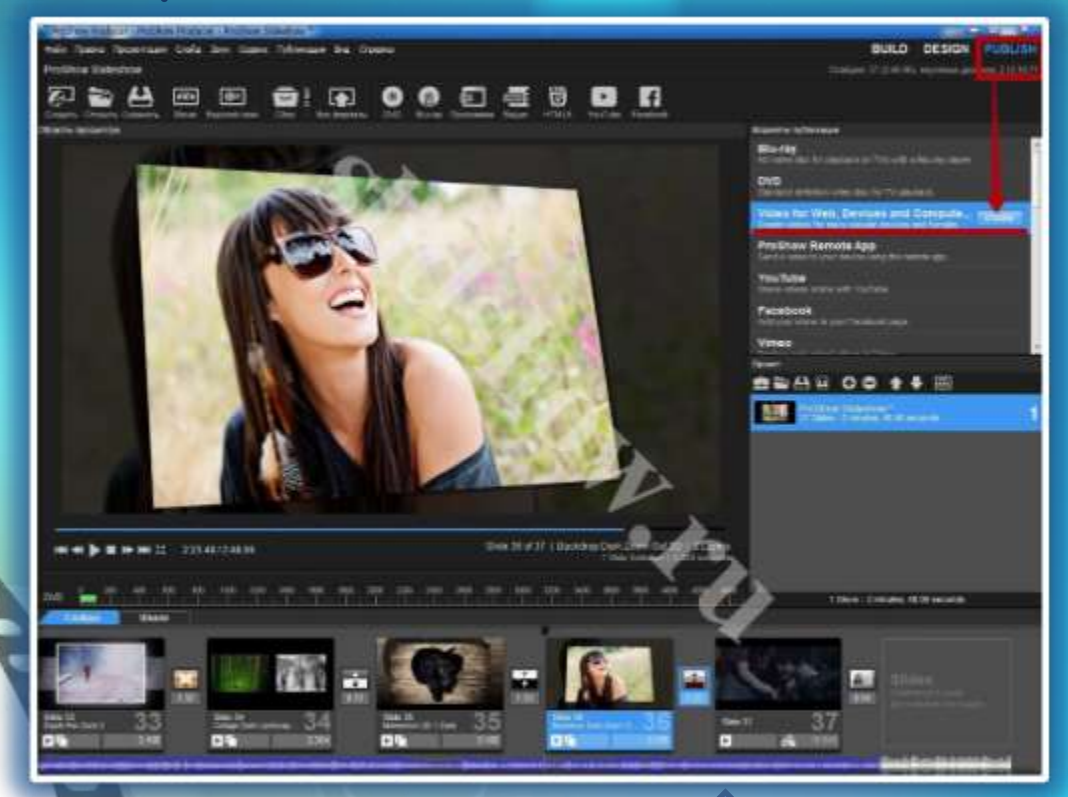

**Пока ты работаешь над своим слайд-шоу, удалять или перемещать фото, музыку и видео в другое место на компьютере не рекомендую.**

**Когда работа над слайд-шоу завершена, его нужно экспортировать из программы в готовый видеоролик. Для этого переключаемся в окно «PUBLISH» Верхний правый угол программы. И в разделе «Форматы публикации» выбираем нужный формат. Например «Video for Web, Devices…» (Видео для Веб, Девайсов и Компьютера). Нажимаем «create».**

### **Сохранение проекта**

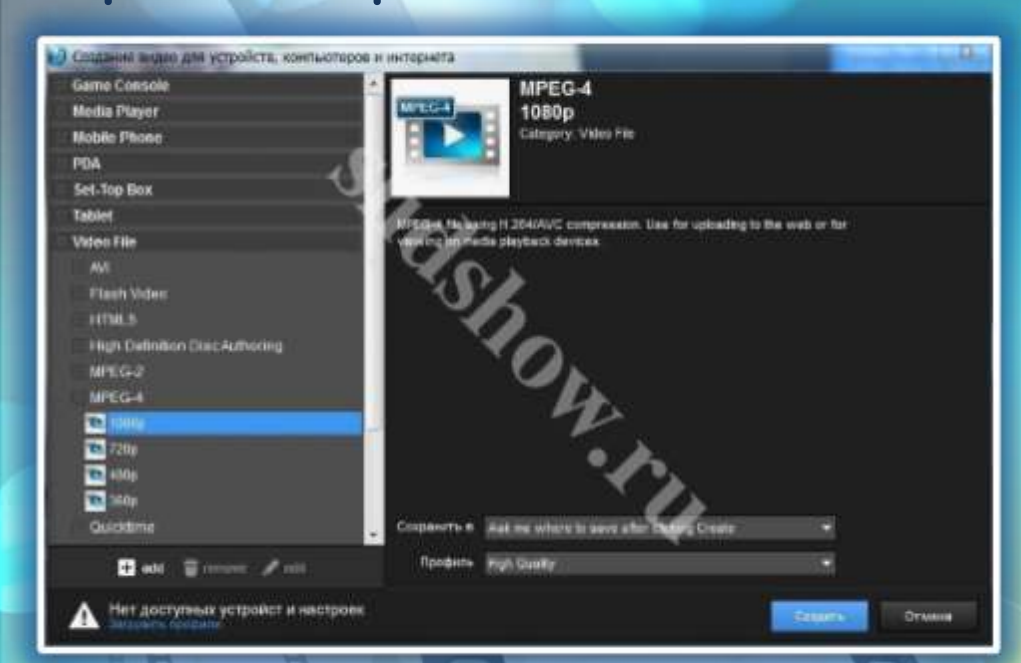

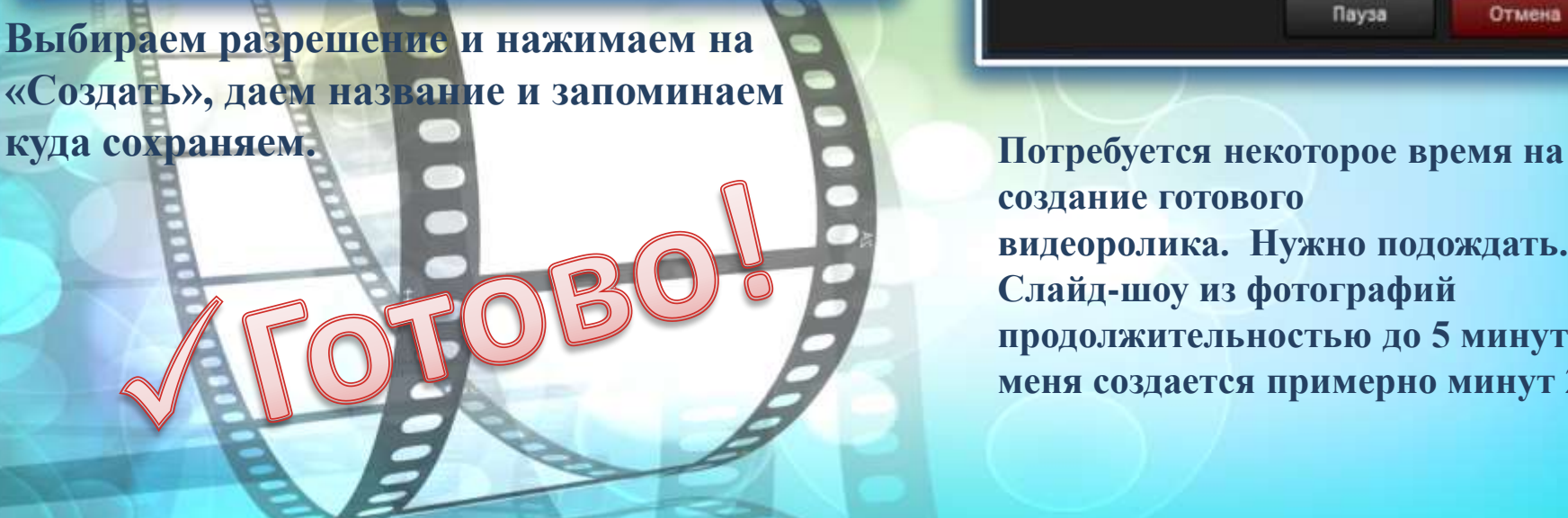

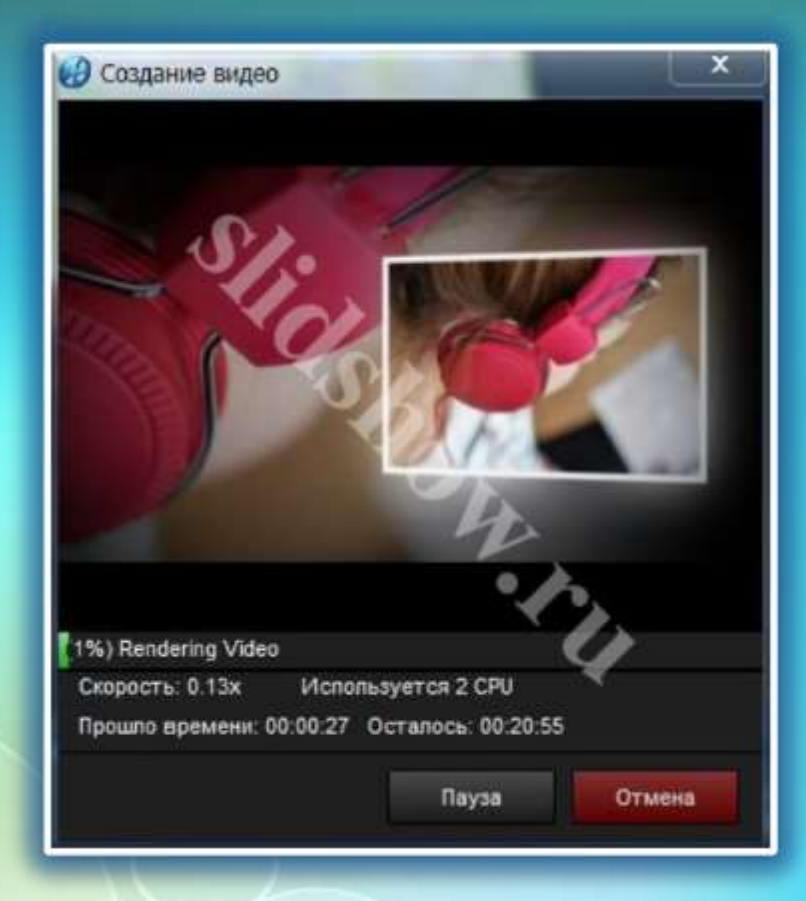

**создание готового видеоролика. Нужно подождать. Слайд-шоу из фотографий продолжительностью до 5 минут у меня создается примерно минут 20.**